# INL DevResults User Guide: Adding Project Photos (Partner Users)

#### 1. Add Project Photos

If desired, INL staff and partners can add relevant photos to the projects for which they enter, submit, and/or approve data. To add photos, navigate to your project's overview page and click the blue Photos tab at the top of the page.

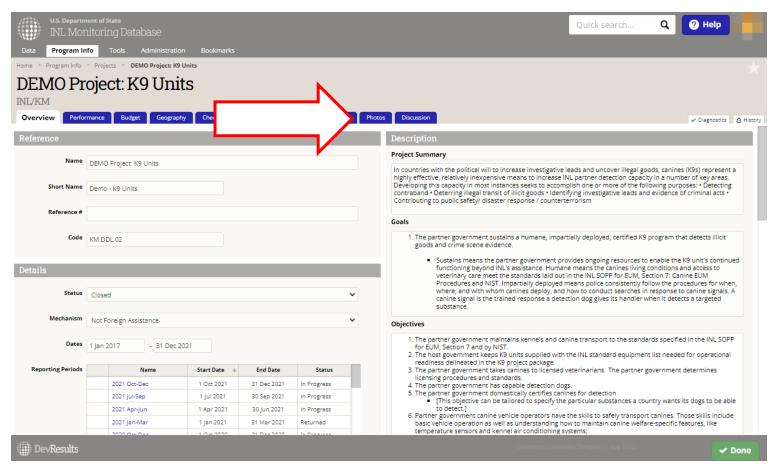

NOTE: ALL photos can be viewed by **any INL staff** with access to the database (even if they are not affiliated with your project) in the global photos page found at **Tools** > **Photos**. Partners can only access photos affiliated with their own project(s).

# 2. Add Project Photos (continued)

DevResults

Click the blue Upload Photos button on the left side of the page.

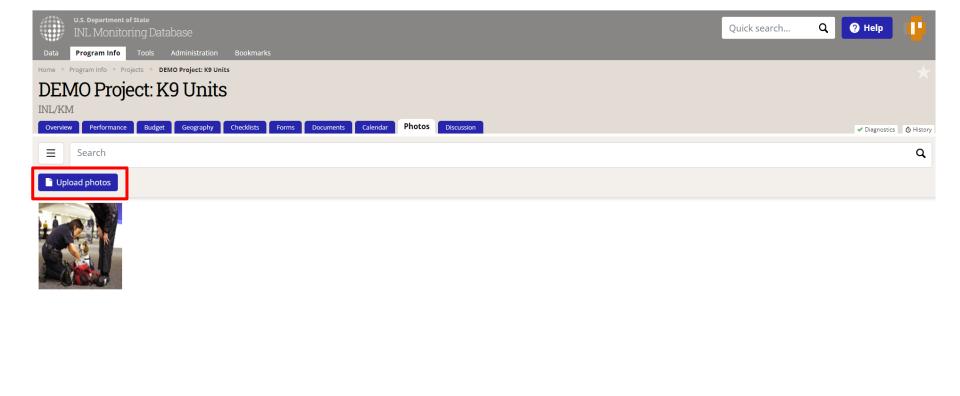

**✓** Done

### 3. Add Project Photos (continued)

Select the file you would like to upload (DevResults supports .jpg, .jpeg, .gif, and .png formats. You can add multiple files at the same time). Click Open. The photo will automatically upload and appear in your photos library.

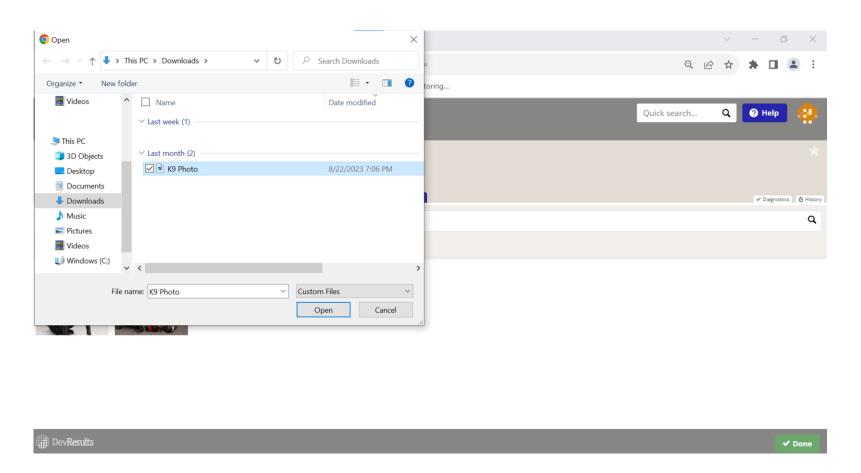

### 4. Add Photo Details

If you wish to add details to your photo, such as a caption, notes, tags or a location, click on the uploaded photo and then select **Details**.

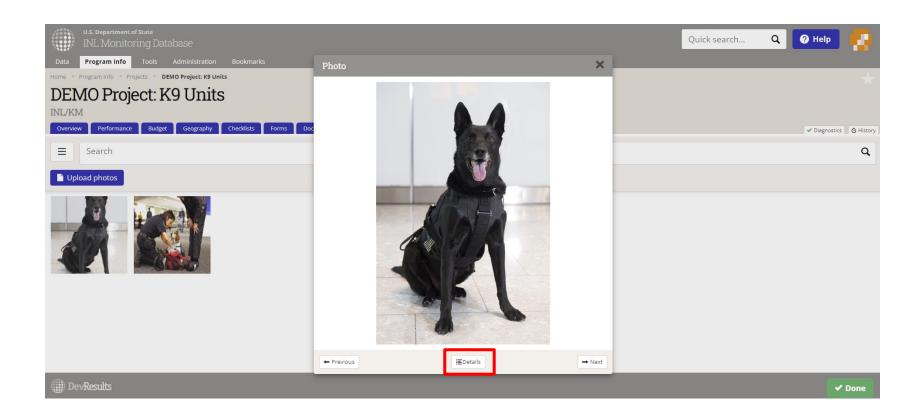

# 5. Add Photo Details (continued)

You have the option of adding the following information to each photo:

Caption: This adds context for the photo and appears on the image preview page.

**ALT text:** This description is used by screen readers for the visually impaired.

**Photo credit:** The person or organization who provided the photo.

**Date:** Date of photo.

**Tags:** Group photos thematically by adding tags.

**Location:** You can identify the location of the photo by dragging/dropping the blue circle, editing the latitude/longitude, or using the Look up location button. If the photo was taken with a location-enabled device (like a smartphone), the location will be included automatically.

Click **Done** when done editing, or **Delete this photo** to remove the photo.

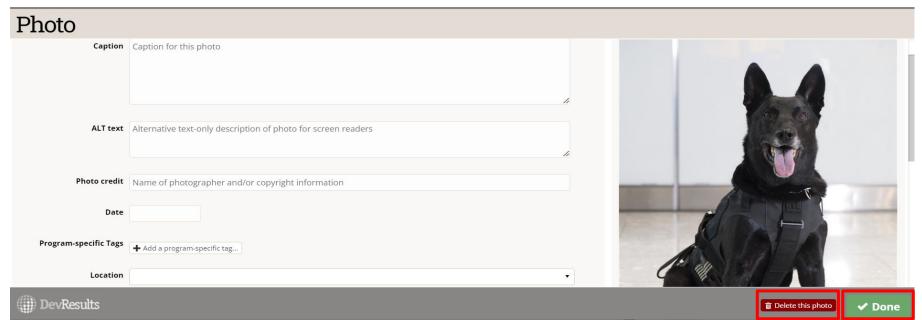